### **Contents**

**LICENSE INSTALLING VIS-A-VIS PHOTO CD SOFTWARE RUNNING VIS-A-VIS DIRECTLY FROM THE PHOTO-CD FEATURES OPERATING RECOMMENDATIONS OPENING IMAGES IMAGE SELECTION AND SLIDE SHOWS WHAT'S NEW IN VERSION 1.1X IMPORTANT NOTICE**

# **License**

The software accompanying your CD is not free software. vis-à-vis grants you a license to use one copy of the enclosed software program provided that you use the software only on one computer at a time. For each additional computer on which the software is runnung at the same time, you will need an additional licensed copy of the software. You may permanently transfer the software to another party if the other party agrees to accept the terms and conditions of this license and you do not keep any copies of the software.

This license is effective until termination. You may terminate it at any time by destroying the software, and all copies of it. It will also terminate if you fail to comply with any condition of this agreement.

# **Installing vis-à-vis Photo CD Software**

vis-à-vis Photo CD software requires MICROSOFT Windows 3.1 running in standard mode or in enhanced mode. The required PC configuration is as follows:

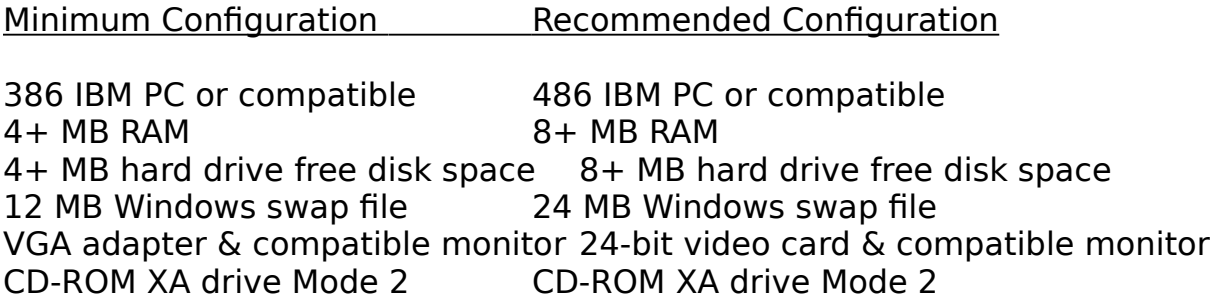

We do not recommend viewing the pictures with the Windows standard VGA driver or with something less than 256 colors. If possible use 16 bit color mode (Hi-color) or the recommended 24 bit true color mode.

### Using the Windows Program Manager to install

- **1.**Insert the Photo CD disc into the CD-ROM drive.
- **2.** Use the File menu and choose Run. In the command line, type [d]:\visavis\ setup where [d] is the letter designating the CD-ROM drive. Click **OK** to begin the setup process. OR, Open the Windows File Manager. Change to the CD-ROM drive containing the Photo CD disc. Double-click the directory VISAVIS. Double-click the file SETUP.EXE to install.
- **3.**Click **OK** to continue setting up vis-à-vis Photo CD software.
- **4.**Type the path of the directory where you want to install the software, the default path is C:\VISAVIS. After you specify the path, press **ENTER**. A progress indicator appears showing the progress of the files being copied. After all the files are copied, a message appears indicating successful installation. Click **OK** to remove the message.

See also:

Running vis-à-vis directly from the Photo-CD

# **Running vis-à-vis from Photo CD**

You don't have to install the software on your hard disk in order to run the software. It can be run directly from the Photo CD without installing.

- **1.**Insert the Photo CD disc into the CD-ROM drive.
- **2.** Use the File menu and choose Run. In the command line, type [d]:\visavis\ visavis where [d] is the letter designating the CD-ROM drive. Click **OK** to run the software.OR, Open the Windows File Manager. Change to the CD-ROM drive containing the Photo CD disc. Double-click the directory VISAVIS. Double-click the file VISAVIS.EXE to run the software.

See also:

Installing vis-à-vis Photo CD Software

## **Features**

vis-à-vis Photo CD software lets you:

**\*** load photographic images stored on a Photo CD disc or any other disc drive.

- **\*** view the stored photos on a Thumbnail Overview Pac,
- **\*** select and display a single photo or a set of photos,
- **\*** copy an original or edited photo to the Clipboard as a bitmap,
- **\*** save an original as a .BMP file,
- **\*** run a slideshow of selected pictures,
- **\*** print images on your printer.

## **Operating recommendations**

The best way to use the vis-à-vis Photo CD software, particularly if your systems memory is at the lower end of the recommended range, is to work with smaller image sizes (1 or 1/4) on your display.

Photo CD discs store images at different resolutions. In order to display images, your system must have memory resources available larger than the size of the images. The following list shows the five supported resolutions and the approximate amount of memory required to display each size.

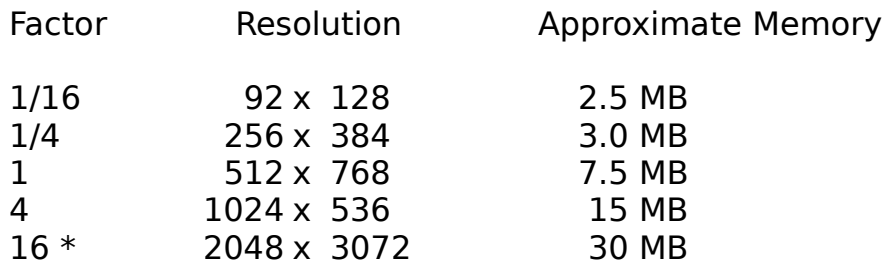

\* We have disabled the loading of images enlarged by 16, as it takes several minutes to load such an image even on high end PC-Systems. (Even the loading of images with a factor of 4 is cucumbersome on a PC.)

A Thumbnail Overview Pac can take up to 5+ MB of memory to display. To save space, you may load an image without first loading the Overview Pac. On the other hand, the Overview Pac is the image where you select single imgages for viewing or for slide shows. In order to save memory you can select the images you want from the Overview Pac then close it and keep the selection.

### **Opening images**

### **\*File Open Menu**

Browse your CD-Rom or any other drive with the File Open Dialogbox to load either an image (IMG0000.PCD) or an Overview Pac (OVERVIEW.PCD). Overview Pacs are automatically detected by the program as special images; some menu items to change the resolution, format and transformation are disabled for Overview Pacs.

#### **\*Run via Extension PCD or BMP**

Some Programs, like the File Manager, are able to start programs if you give them a file with a special extension. vis-à-vis accepts files with the extension PCD and BMP.

#### **\*Drag and Drop with the File Manager**

You may also use the Drag and Drop facility to load images from the File Manager to vis-à-vis using your mouse.

### **\*Last Recently Used Files**

In the vis-à-vis File Menu, you can choose one of the last four viewed files to quickly access these images.

#### **\*Overview Pac**

If you have opened an Overview Pac, you can double click on an image to load it. Images MUST be located in the .\IMAGES directory which is located in the same directory as the current Overview Pac. You may load more than one Overview Pac at the same time.

#### **\*Load All Selected Images**

This File menu item lets you load all selected images. It is strongly recommended that you use this command with a maximum of three or four images. If you select more, your PC will work until all of its memory is eaten up.

## **Image selection and Slide Show**

vis-à-vis gives you the opportunity to perform a Slide Show with an unlimited number of images. You have to select these images by clicking on thumbnails in the Overview. You may use the right mouse button, or press down Shift or Control if you want to use the left mouse button. You can determine the selection status of an image by its frame color: BLACK means unselected, a RED frame indicates that this image is in the selection list. The program gives you feedback about the actions in the status line. To select or deselect all images use Ctrl+A / Ctrl+D or the toolbar buttons. With Ctrl+D the complete selection list is cleared!

To start the Slide Show you may choose the File menu item or click on the button in the toolbar. As a shortcut press the Space Bar. To stop and continue the Slide Show use the same command. To skip to the next image double click on the toolbar button or press the space bar twice. Images are shown in the order of your selection. If you want to abort the Slide Show, choose Reset from the File Menu.

The Slide Show Time, default 10 seconds, can be changed in the Options Menu. If you trigger the Slide Show manually, you have the opportunity to save or print the viewed images. These services are also available if an automatically triggered Slide Show is stopped.

See also:

What´s new in Version 1.1X

### **What´s new in Version 1.1X**

#### **\*Full Screen Slide Show**

You can choose a Full Screen Slide Show in the vis-à-vis Options Menu. Printing and Saving images is disabled during a Full Screen Slide Show. To interrupt the Full Screen Slide Show press the ESC key. Use the spacebar to start and stop the show. You may switch to other Windows applications using Alt-Tab, Alt-ESC or Ctrl-ESC to bring up the Task List.

#### **\*Custom Slide Show Time**

Now you can enter any value from 0 to 65535 seconds for the Slide Show Time. A value of zero means manually triggered!

#### **\*Selection Restore Feature of reloaded Overview Pacs**

Selections you made in an Overview Pac are automatically stored when the Overview is closed. To free the complete selection list choose the menu File and the command Deselect all (Ctrl+D).

**HINT:** If your machine does not have a large memory configuration (4 MB or more), we recommend that you close all windows (preserving the Overview´s selections), before starting a Slide Show.

#### **\*Save Settings On Exit**

From the Options menu you can now choose the item Save Settings On Exit to store your own settings in the VISAVIS.INI file for further vis-à-vissessions. Unchecking this item will cause the default values to reset. You have to change the default values if you use a different display driver.

### **\*Location of Overview Pacs**

If you have a local CD ROM drive the location of the OVERVIEW.PCD is detected automatically by the software. If you want to work with other Overview Pacs on other drives, you have to open them manually via the File/Open menu command. Checking the Save Settings on Exit option causes the new location to be stored for further sessions of vis-à-vis.

## **Important notice!**

Be sure that your PC configuration meets the minimum requirements of the vis-à-vis software, especially RAM - and Swap-File-size (virtual memory). To check the swap file size click on the 386 enhanced button in the windows control panel and check that the virtual memory is set to the minimum of 12000 KB.

If your system does not meet the minimum requirements, the sofware might hang your system during the load process.